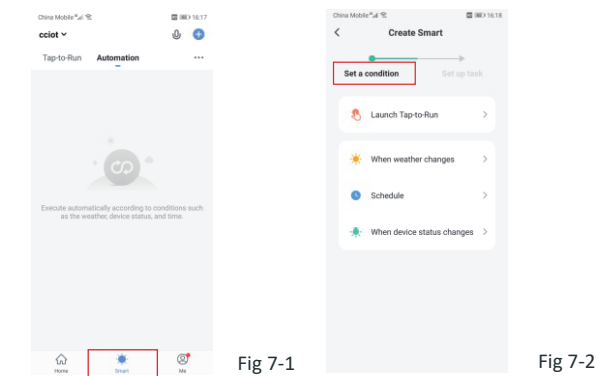

#### What is your Smart Scene and How to use it?

Customize your own personal scenes to suit your needs. For example, set your home to automatically turn on thermostat on when you back home. In home page, click Smart at the bottom of the page, then you will go into a page of smart scene(Fig 7-1). Now, select the Automation and click + on the upper right corner of the page to into the setting page(Fig 7-2) Step 1: You can select condition to perform task, just like temperature, humidity, Weather, PM2.5, air quality etc.

Step 2: Add actions that you want to carry out. For example, execute a scene, send a reminder, or Timing on / off, switching mode, locking / unlocking your devices.

Step 3: Set up a task.

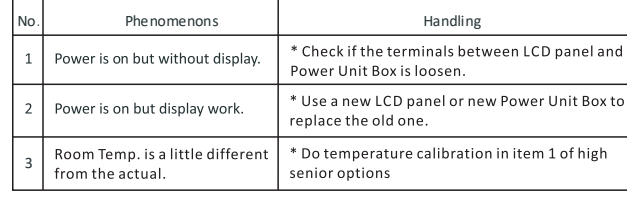

#### **SERVICE**

Your thermostat carries an 24 months warranty from date **the anty period may** incur a charge. More detail please contact with us directly.

You can see the sharing account you have sent and the device you have shared in the page.

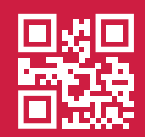

You don't need to do anything if you are the one shared.

You can add as many as rooms you want

How to connect your device to Amazon Echo or Google Home? In page Fig 6-1, select Supported Third-Part Control.

Click one of them(Amazon Echo or Google Home or IFTTT or Tmall Genie)then you can see the operation steps.

Fig 5-4

Step 4: Save the smart scence.

NOTE: The room sound could be turned on/off in PROFILE-SETTING-SOUND. The sound is matched with the default of your system

#### **SIMPLE EXCEPTION HANDLING**

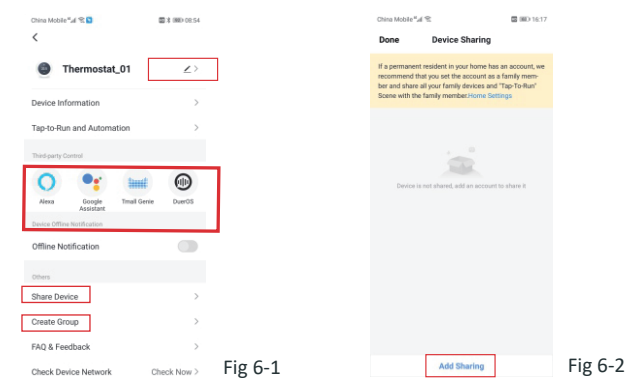

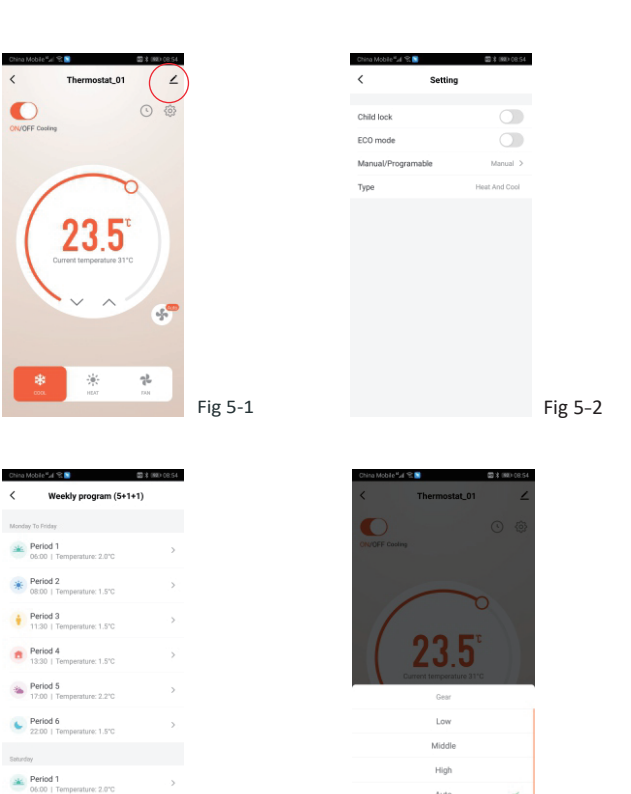

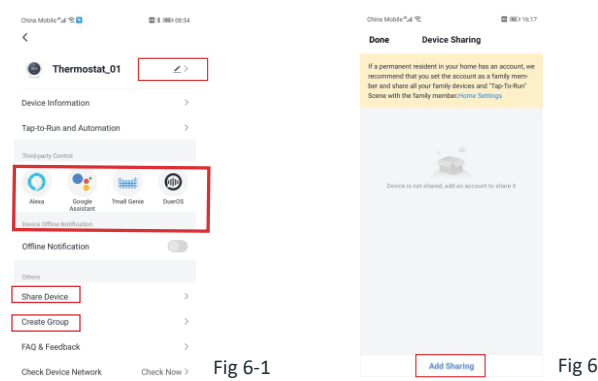

How to create a group?

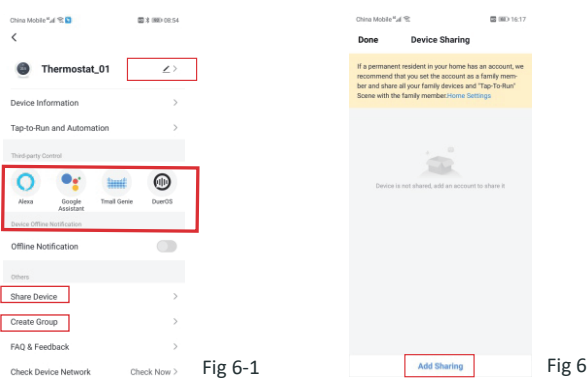

 $\rightarrow$  Fig 5-3

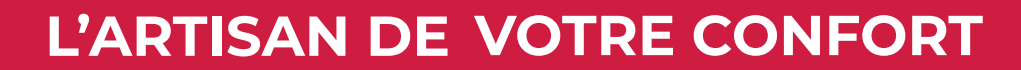

The one who create this group can control all the rooms at the same time Note:

Except create the group, in this menu page, you can also modify your device name, share your device, get the information of your device. How to share your device with your family member?

Way 1: Mentioned in the above.

Way 2: Click Share Device in page Fig 6-1, then add the account you want to share.

Tips about week program:

\* You can set 6 periods - time and temp.(see Fig5-3).

\* Once your schedule has been set, click on *Save* and the app will send the programming to your thermostat and confirm the schedule has been saved.

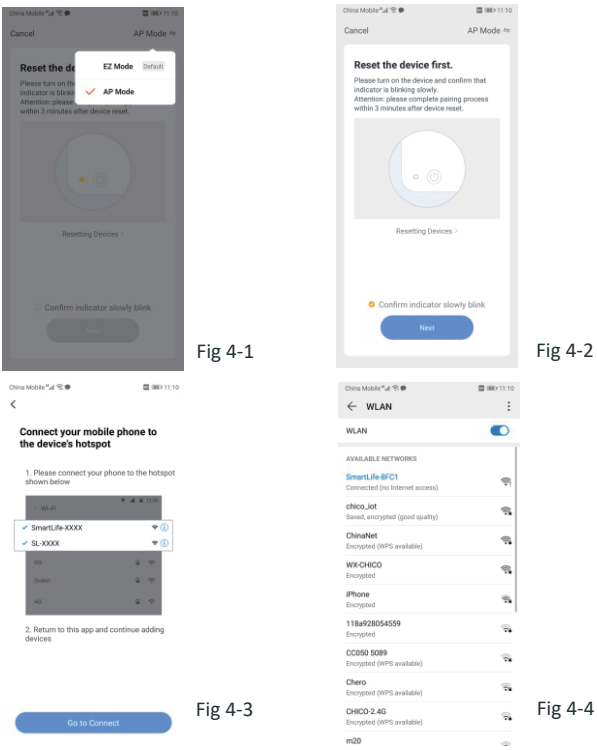

#### PROGRAMMING YOUR THERMOSTAT

When your room is established successfully, it will display on the home page. The round button is to turn on/off your room. Click the line into begin programming your thermostat.

O/O Power on/off button. When the screen is bright, it is power on; when the screen is dark, it is power off.

 $\frac{1}{2}$   $\frac{1}{2}$   $\frac{1}{2}$  Mode button. In this mode you can set cooling, heating and ventilation.  $\frac{1}{\sqrt{2}}$  is heating,  $\frac{38}{200}$  is cooling and  $\frac{1}{\sqrt{2}}$  is ventilation. <sup>8</sup> Fan Speed button. Press this button to select auto, low, med and high speed(Fig5-4).

Setting button. Press this button to operating Child lock, ECO mode and Manual/Programable mode select(Fig5-2).

 $\left(\frac{1}{2}\right)$  Week Program button. When this button is pressed, your will go into a "5+1+1" schedule(Fig5-3), Where you can simply click on the working days(Mon-Fri) and then the time/Temp. to adjust to your preferred schedule

△ / V Up/Down button. You can up/down the Set Temp. by pressing these two buttons.

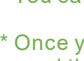

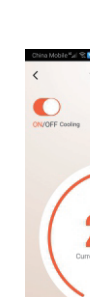

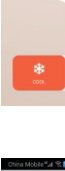

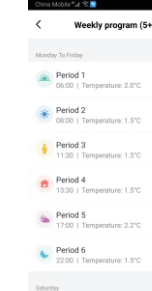

## Period 2<br>  $x = 0.5^{\circ}C$ <br>  $x = 0.5^{\circ}C$

Press the edit button in the red circle(Fig5-1) then click Create Group (Fig6-1). Select all the rooms you want and confirm.

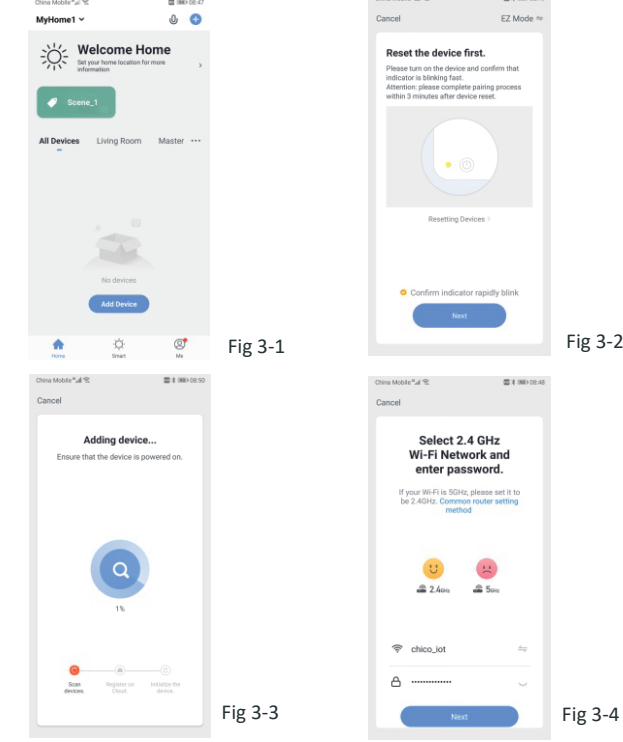

This is EZ mode which provides fast network connection between your app and your device. If your router doesn't support it or your Wi-Fi signal is weak or you can not connect by EZ mode, press the AP Mode on the upper right corner in Fig 3-2.

If you have connected your thermostat successfully, please ignore the AP setting as below.

#### On your thermostat

With power off, press and hold the  $\blacktriangledown$  arrow for eight (8) seconds. The back light will be on and the icon  $\mathcal{P}$  will flash one time per sec.. With power off, Press M and  $\blacktriangledown$  buttons and hold them for eight (8) seconds until <sup>•</sup> indicating 2s/time.

#### Then, go back to the home page of your app

Go into add device page, selected AP mode(Fig 4-1), click Confirm indicator slowly blink (Fig 4-2) then selected your network and enter the password of your wireless router(Fig 3-4) and confirm. The app will go into the page in Fig 4-3.

Press Go to Connect to select the Wi-Fi signal Smartlife-XXXX of your thermostat(Fig 4-4).

When the Smartlife-XXXX was connected(Fig 4-4), go back to your app and the app will connecting your device automatically (Fig 3-3). This may typically take up to 5~90 seconds to complete.

Your room and device name could be edited when the device is connected.

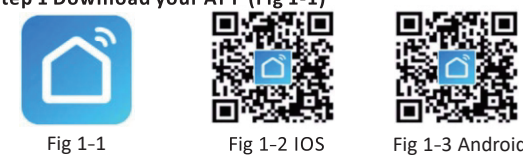

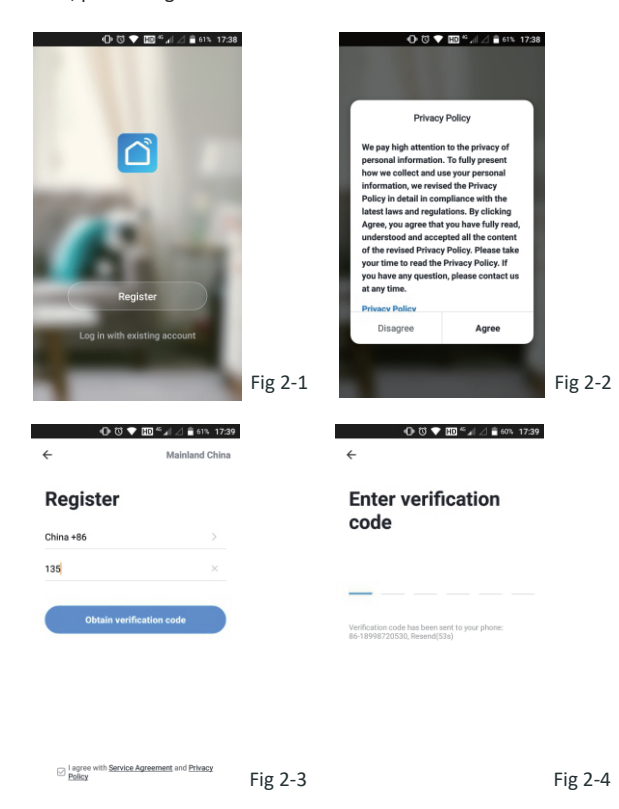

#### Step 3 Connect your Wi-Fi signal

#### On your thermosta

With power off, press and hold the  $\forall$  arrow for eight (8) seconds. The back light will be on and the icon  $\hat{\mathcal{F}}$  will flash one time per second. Then, go back to the home page of your app

If it's your first time to log in, you need to creating a family first. After that, you will go into the home page of the APP(Fig 3-1), Click + on the upper right corner of the page (see Fig 3-1), Then locate the thermostat and add it.

Click Confirm indicator rapidly blink (Fig3-2) then select your network and enter the Wi-Fi password(Fig 3-3). This may typically take up to 5~90 seconds to complete (Fig 3-6). All your family, room and device name could be edited when the device is connected.

For lOS devices, search for *Smart Life* in Apple Store and download. Alternatively, scan the relevant QR code here (Fig 1-2). For Android devices, search for *Smart Life* in Google Play and download. Alternatively, scan the relevant QR code(Fig 1-3).

#### **Step 2 Register your account**

Open Smart Life, you will go into a page of register(Fig 2-1).Click *Register*, you will get a piece of notification(Fig 2-2), click *Agree* to go into your page of register (Fig 2-3). Enter your phone no. or email (Fig 2-3) then you can get a verification code. Input your verification and confirm (Fig2-4) to complete your registration. If you have account, please log in.

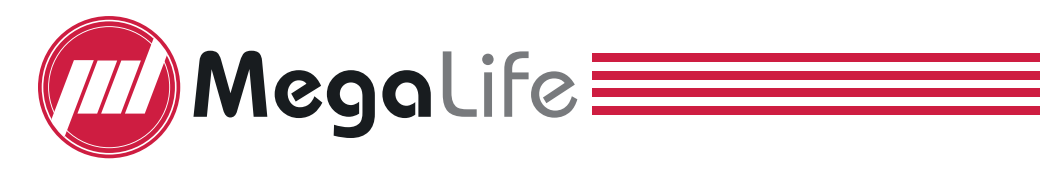

# **How to use the application**

### **WIFI CONNECTION**

Before using your Wi-Fi thermostat for the first time, you must configure the Wi-Fi signal and settings through your smart phone or tablet. This will allow communication between your connected devices.

#### step 1 Download your APP (Fig 1-1)